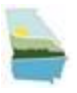

## **Environmental Assurance Fee (EAF) Remitter Submission Instructions**

## **Created Date: 9/15/2017 Version: 1.0**

In GEOS (Georgia EPD Online System), Environmental Assurance Fee (EAF) Remitter program and Environmental Assurance Fee Report are added for EAF Remitters to submit the report.

The following section will list out the steps for EAF remitters to submit the EAF report. It will include:

- Where to start the EAF report submission
- Account Registration on GEOS Public website
- How to get verified
- How to find the obligation report
- How to view all obligations and check submitted report status
- How to conduct the payment.

## 1. Reference email or mail notice from Georgia EPD of EAF report submission.

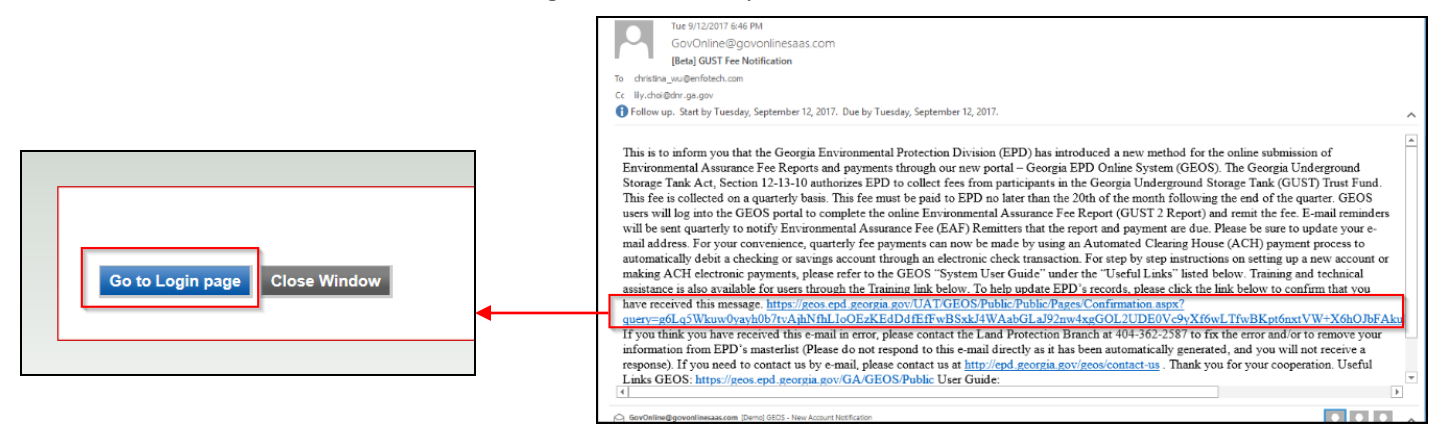

2. Use the link in the email / mail to register an account.

Click the "Go to Login Page" button and click the "Create a New Account" button.

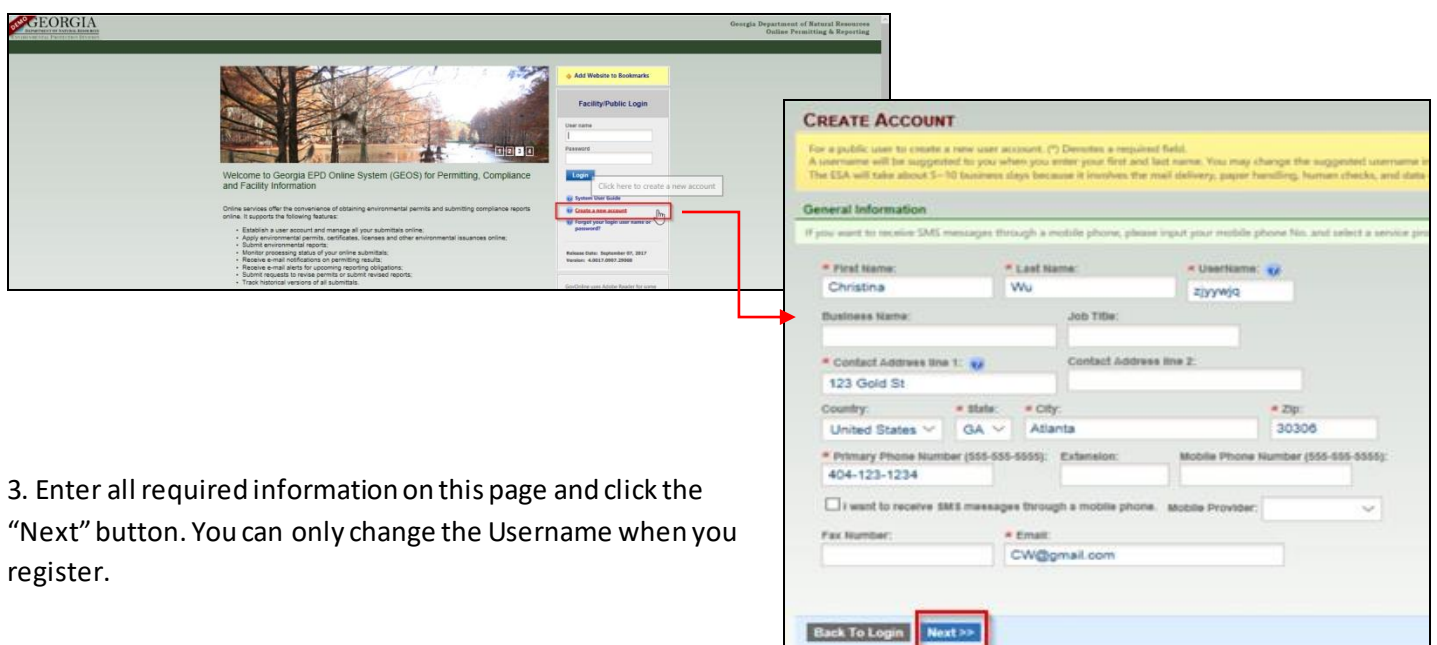

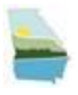

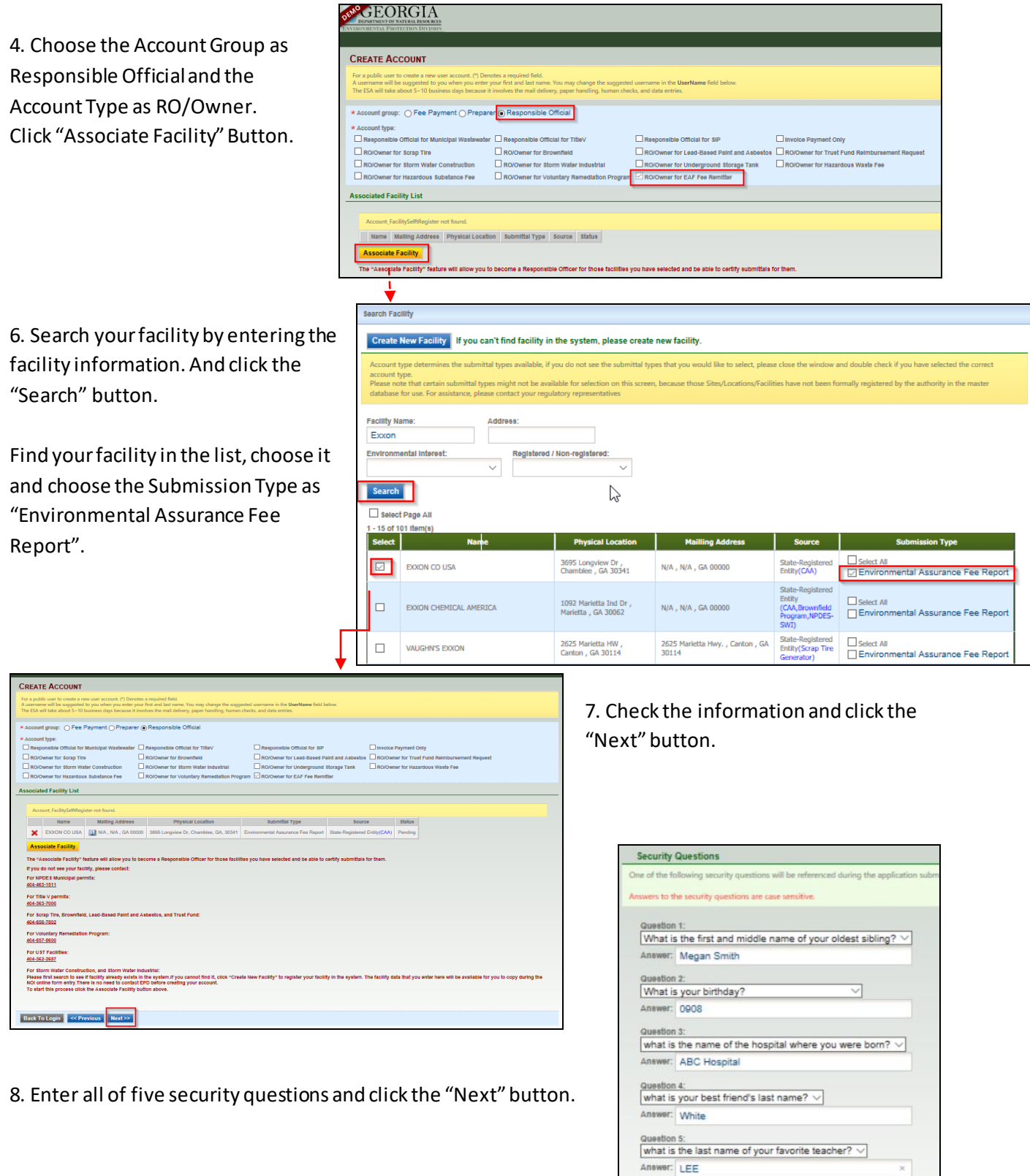

Next >>

Back To Login << Previo

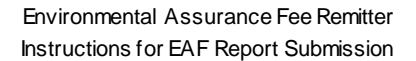

Middle Name: \* SSN (Last 4 digits):

1234

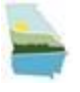

9. Enter the characters you see in the Picture Verification section. Click "Process with e- Verify Option" or "Proceed with ESA Option" to go through the process of verification.

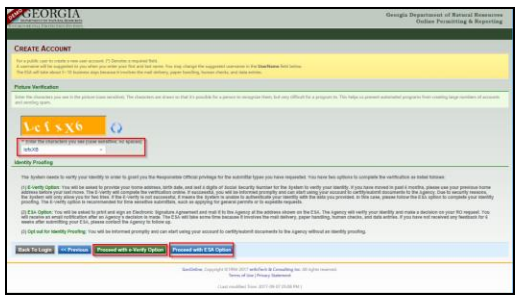

If you get approved, you will see a page showing that you are successfully approved and your status will be active.

B. ESA Option: Click the button "Proceed with ESA Option", click the button "Print Subscriber Agreement", print the agreement and sign it, then mail to the below address.

EPD will check the information and send you an email notification when you get approved.

After the verification process, click the "Back to Login" button.

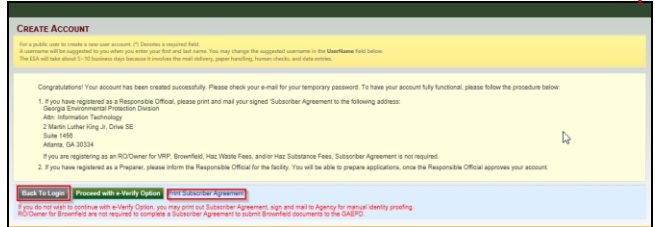

13. After the registration, you will receive an email with a temporary password to log in.

e<br>Reply **C** Reply All **C** Forward<br>Tue 9/12/2017 3:50 PM ime is: zjyywją<br>rd is:<mark>8RvgSpie</mark> you can <mark>g</mark>o to "My A ank you for using <mark>t</mark>he Georgia EPD GEOS System!<br>rou have any ques<mark>t</mark>ions, please do not hesitate to Regards,<br>Seorgia EPD GEOS S<mark>y</mark>s GEORGIA  $\mathbb{P}$ 

Welcome to Georgia EPD Online System (GEOS) for Permitting, Compliance

10. Verification process:

**Authorized Representative** \* Last Name:

> Smith \* Home Address 1:

123 Gold St \* Home City:

404-585-7941

\* Home Phone (555-555-5555):

You have (3) opportunity (opportune) left

Atlanta

e-Verify Results

A. E-verify Process: Enter all information in the Authorized Representative section, and click "Continue Registration Process.

Home Address 2:

30305

Home Zip:

VDD/YYYY):

sources. The sources of your successive you content reasonce sources and could be underlined for e-Verify.<br>The Verify, sources the state of the SSN and D.O.B. will not be used for this e-Verify session. The data will not b

e-Verify Help Message (Your account has 3 opportunities to use e-Verify option):<br>1. You have 3 opportunities to use e-Verify to authenticate your identity. If successful, your account will be automatically<br>approved for sub

\* First Name:

\* Home State:

\* Date of Birth (M

09/08/1986 -<br>Verify Help Message (Your account has 3 opportunities to use e-Verify

 $GA \vee$ 

Bob

with the Username and the temporary password.

14. Go back to the log in page. Log in

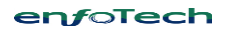

Login |

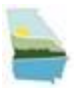

15. After clicking the "Login" button, you will see the window to change password and establish your PIN. Enter your new password and PIN number, click the "Save" button.

16. In the "My Dashboard" page, you will see an upcoming submittal obligation with the submittal type Environmental Assurance Fee Report. You will also see the reporting period, due date, and status. Click "Edit" button to submit the report.

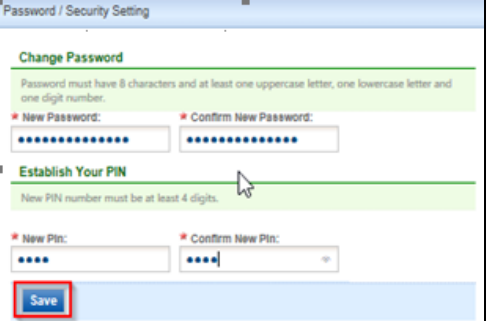

\* Only submittal obligations due in two weeks or having passed the due date will be shown in this section.

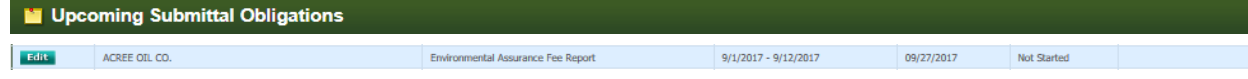

\* To submit historical obligations:

Start a New Submission -> Category: Report -> Program: EAF Remitter -> Start ->Search for the obligation you submit the report for -> Click the "Online Entry" button.

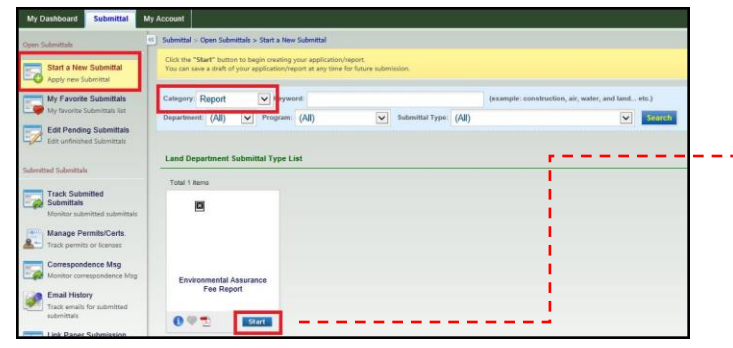

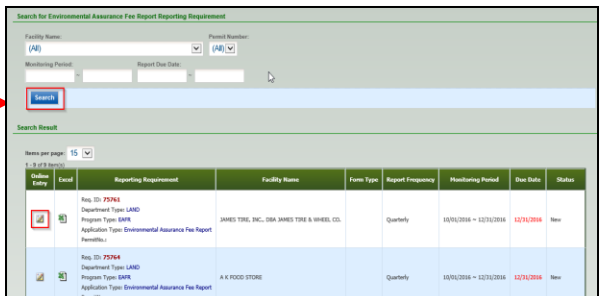

17. Choose your facility in the Facility/ Property

dropdown. Enter all the information in that form, and click the "Next" button.

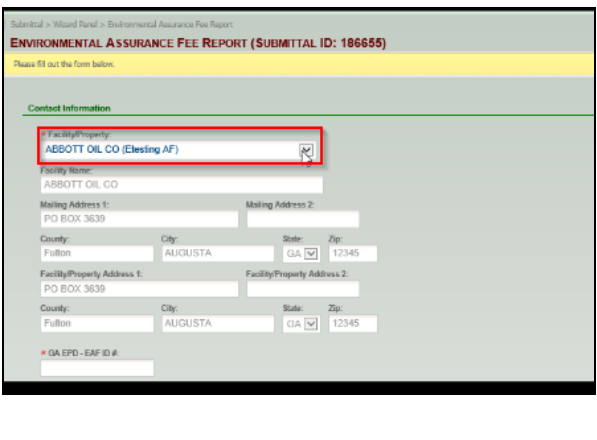

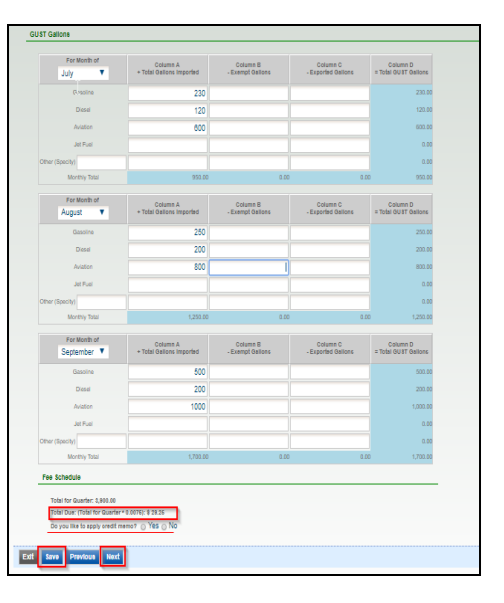

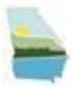

18. Review your application by clicking Online Environmental Assurance Fee Report, or check the PDF version form. After reviewing it, click the "Next" button.

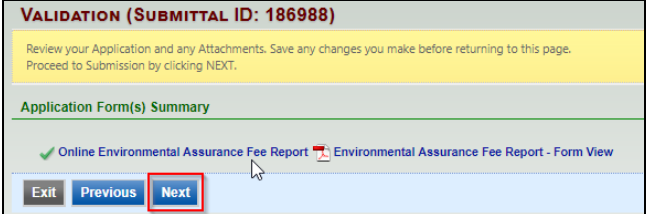

Environmental Assurance Fee Report (No.<br>Environmental Assurance Fee Report

**TOTAL PAYABLE** 

19. Payment. You will see a page showing you the payable amount based on the information you entered.

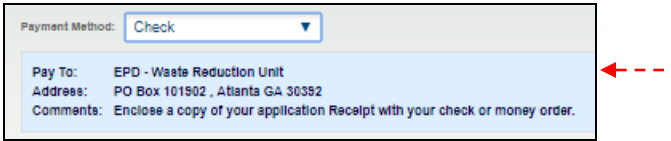

- If you choose to pay by check or money order, you will see the above information and need to mail the check / money order to the Lockbox Number at the top of the Form.
- If you choose to pay by ACH (e-check), you will enter the account information of your e-check.
- Click the "Next" button once you pay the amount.

20. Check the "I hereby certify that I am the owner" row, enter  $\cdot$  the security question and PIN number, review the Security Precautions and Disclaimer, and click the "Submit" button.

21. You will receive a confirmation of submittal. Congratulations! You have submitted the EAF report. You can also click "Go to

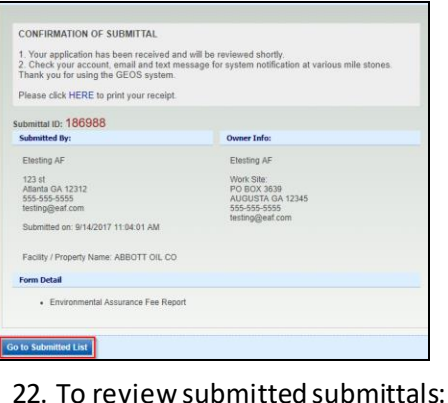

Submitted List" to check your submitted report.

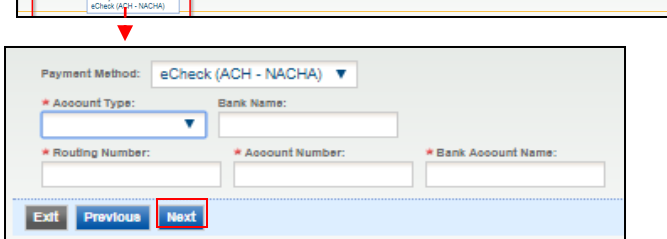

\$29.25

\$29.25

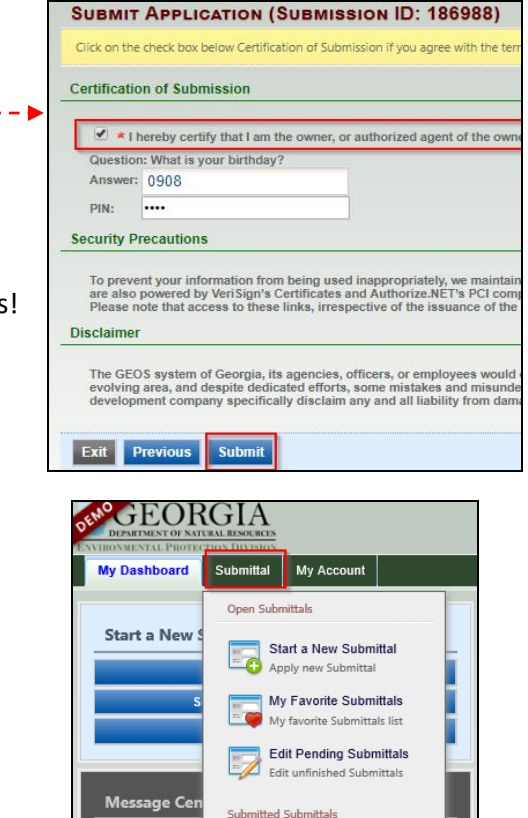

**Track Submitted** 

Monitor subn

Ð **Submittals** 

submittal

6 Rec

Submittal -> Track Submitted Submittals

enfoTech